## **Instalacion OpenVPN Windows**

Se accede a la pagina [https://openvpn.net](https://openvpn.net/) y en Products se selecciona Connect Client

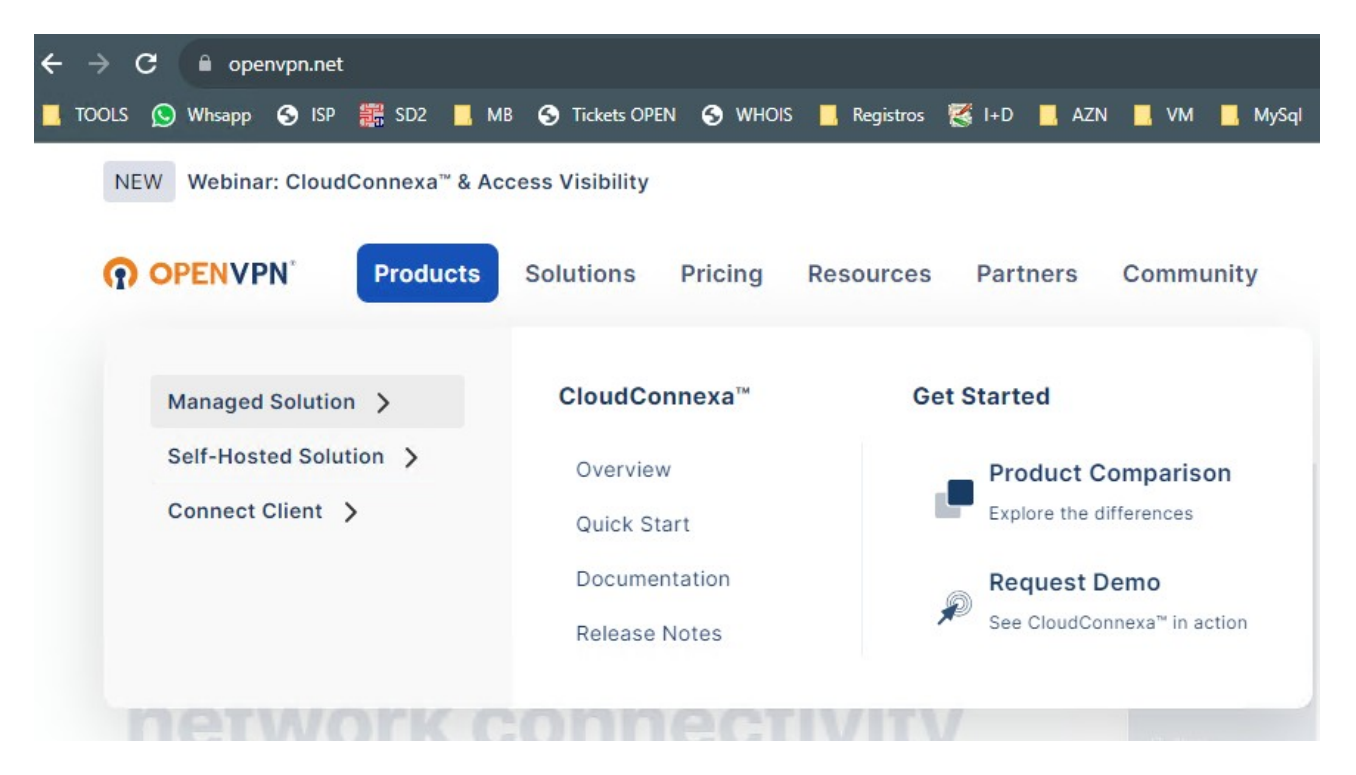

Y Windows App

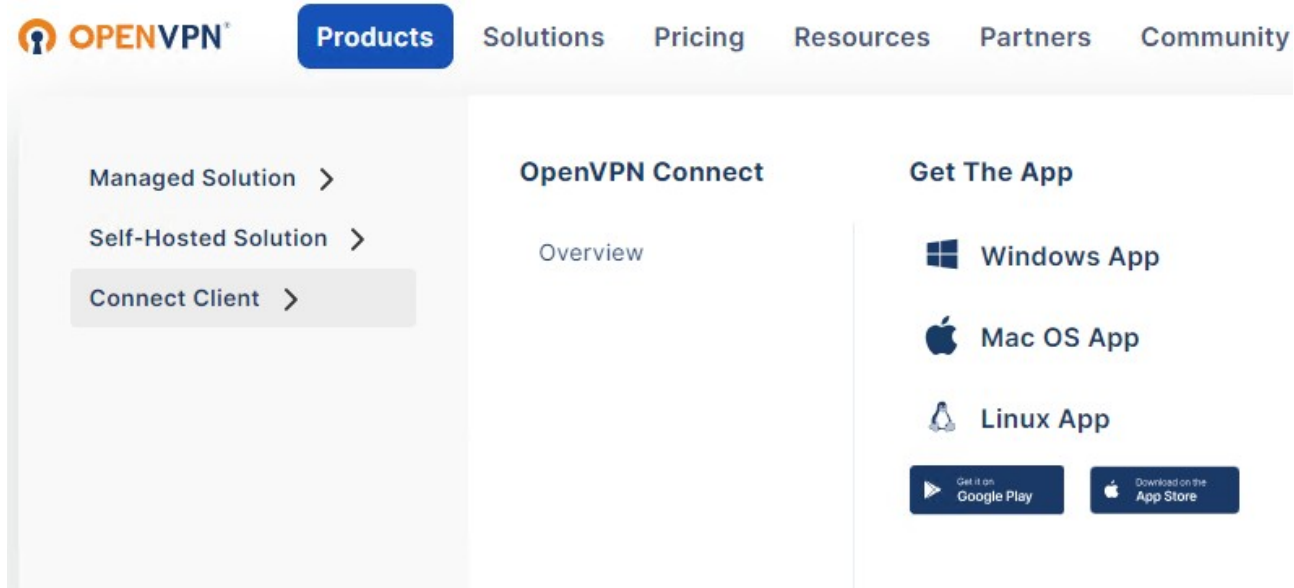

Realizar la instalacion.

Una vez terminado descargar el fichero de configuracion de conexión en la URL

<https://masbytes.es/masbytes.ovpn>

## Arrancar el programa OpenVPN Connect

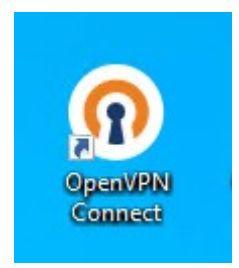

Y tras ello ir a Uplodad file y arrastrar el fichero de configuracion descargado

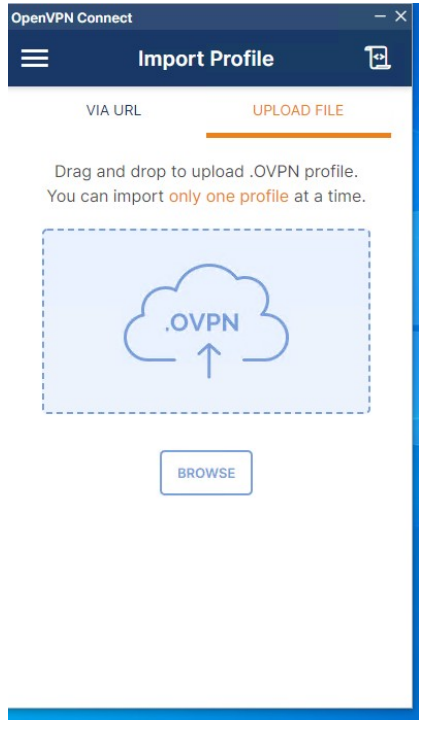

Y ya Conectar

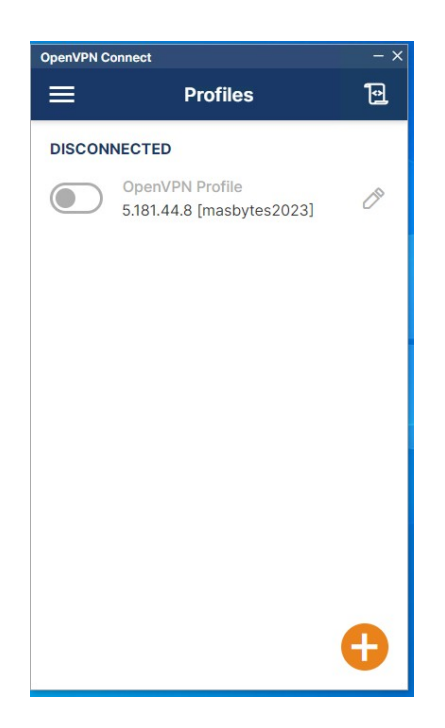